MAJ : 2023-04-27 Alizé Van Brussel

**N° 3**

## **SCENARIO PEDAGOGIQUE**

## **FORMATION PRISE EN MAIN DE L'OUTIL**

### **WOOFLASH**

#### **Contextualisation**

Cette fiche est un scénario pédagogique d'un partage de pratique destiné aux enseignant·es autour de l'outil Wooflash. Certains éléments présentés ici sont relatifs à la licence UCLouvain et ne s'appliquent donc pas aux extérieur·es.

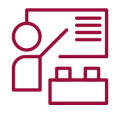

1-2 formateur·rices 1h30 1-25 apprenant·es Ordinateur,

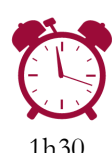

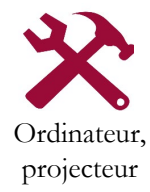

### **Acquis d'apprentissage visés**

Vous connecter à votre espace Wooflash UCLouvain ;

Identifier les atouts et les spécificités de l'outil qui conviennent le mieux à vos cours ou TPs ;

Tester les fonctionnalités et la variété des questions du point de vue de l'étudiant·e ;

Créer des premières activités de révision ou d'étude (flashcard, QCM, texte à trous entre autres) ;

Interconnecter vos questionnaires déjà existants dans Wooclap avec Wooflash.

Les informations complémentaires sur la formation sont disponibles [ici](https://sites.uclouvain.be/training/lll/view.php?id=282&l=fr).

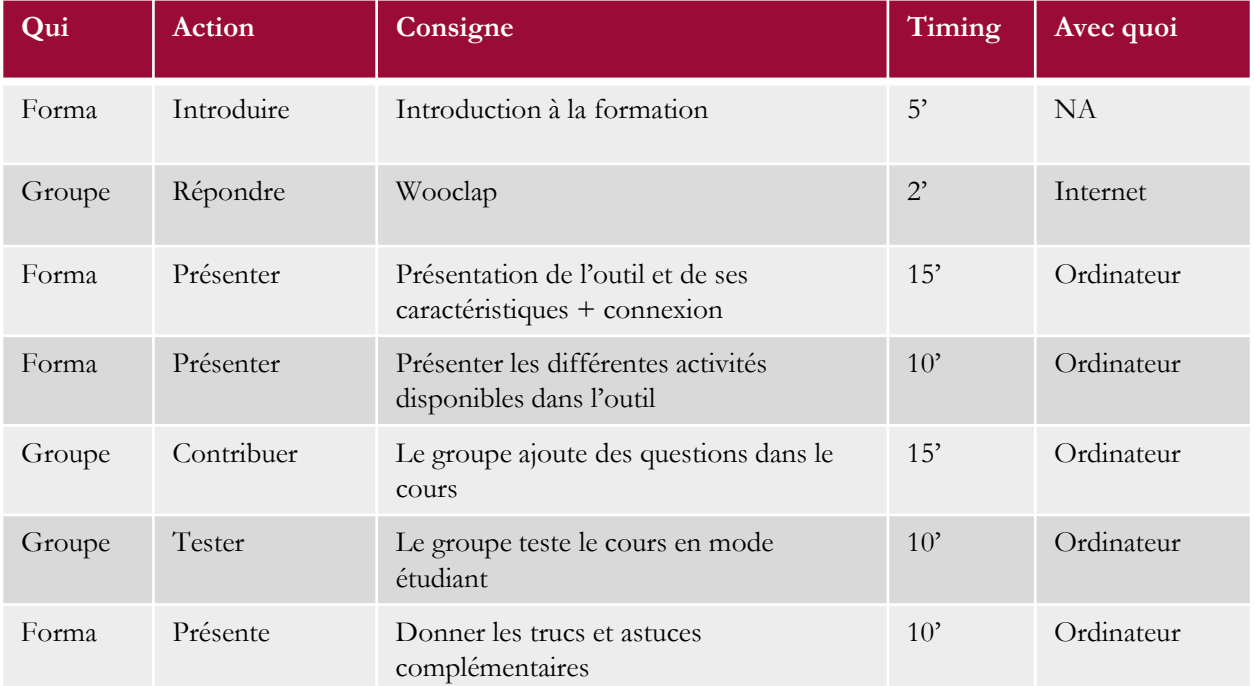

Page 1/6

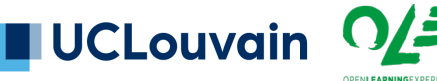

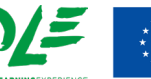

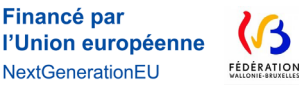

LOUVAIN

**LEARNING** 

## **SCENARIO PEDAGOGIQUE**

## **FORMATION PRISE EN MAIN DE L'OUTIL**

### **WOOFLASH**

#### **1. Introduction**

- Présenter les formateur·rices
- Présenter le cadre dans lequel prend place la formation
- Présenter les modalités de la formation
- Présenter le plan de déroulé de la formation

#### **2. Présentation de l'outil**

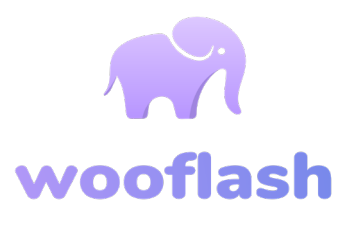

**LOUVAIN** 

**LEARNING** 

- Commencer par demander aux participant·es s'iels connaissant Wooflash et travailler à mains levées
- Proposer un Wooclap ou un travail au tableau en demandant aux participant·es quels seraient, selon elleux, les applications et utilités de Wooflash.
- Présenter ensuite les principes généraux de l'outil.
	- o Wooflash est un **outil de révision** développé sur base de la constatation que les méthodes d'étude des étudiant·es ne sont pas toujours efficientes (par exemple, relire ou mettre en fluo). Afin de mieux retenir une matière, celle-ci doit être répétée à plusieurs reprises de manière active, en demandant un effort cognitif. L'outil propose donc que l'étudiant·e revoie plusieurs fois sa matière et améliore sa méthode d'étude en étant davantage actif·ve lors des révisions.
	- o À cette fin, le logiciel propose **trois modes de fonctionnement** : le premier est un parcours linéaire et les questions seront donc posées dans l'ordre défini par l'enseignant ; le parcours adaptatif qui permet de rejouer les questions qui posent le plus problème à l'étudiant·e pour travailler en rétroaction immédiate sur une erreur ; le parcours examen qui peut prendre une forme adaptative ou linéaire, mais qui fera l'objet d'une évaluation. On conseille ce dernier exclusivement dans le cadre d'une utilisation en tant qu'examen blanc.

Financé par

NextGenerationEU

l'Union européenne

Page 2/6

**UCLouvain** 

## **SCENARIO PEDAGOGIQUE**

**FORMATION PRISE EN MAIN DE L'OUTIL WOOFLASH**

- Expliciter ici la distinction entre **Wooclap** et Wooflash.
	- o **Wooclap** est un outil de dynamisation d'auditoire, qui permet une utilisation principalement synchrone et est encouragée uniquement de manière anonyme. Il permet à l'enseignant e d'immédiatement situer les difficultés potentielles rencontrées lors du cours. Wooflash est un outil de révision, et fonctionne sur le mode asynchrone. Il favorise le travail de l'étudiant·e et la rétroaction par celle/celui-ci (« je me suis encore trompé·e, je vais retourner voir dans mon cours / je me rends compte que je n'ai pas encore assez étudié /… »). Nous sommes donc sur deux moments différents du parcours d'apprentissage. Wooclap au rythme du participant : dans Wooclap, on ne refait pas les questions où on échoue ; pas de statistiques approfondies de compréhension ; pas de travail sur le long terme dans le domaine de la mémorisation.
- Expliciter ici la distinction entre **Moodle** etWooflash.
	- o Le caractère adaptatif de Wooflash ne se retrouve pas sur **Moodle**. Les jeux des conditions d'accès sont plus nombreux sur Moodle et un suivi peut être effectué, mais pas aussi fin que celui proposé par les statistiques de Wooflash.
	- o Les exercices certificatifs ou amenant des points bonus par exemple doivent être faits dans Moodle, car ils permettent un meilleur suivi des étudiant·es, entre autres avec le carnet de notes.

#### **3. Connexion à l'outil**

• Nous conseillons d'uniquement se connecter via la connexion institutionnelle, c'est-à-dire par le widget « se connecter via votre université », afin de bénéficier de toutes les possibilités offertes par la licence UCLouvain. Il faut donc éviter de se connecter via Google, Facebook et autres connexions rapides.

Page 3/6

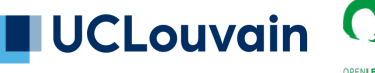

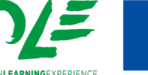

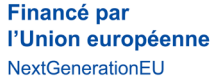

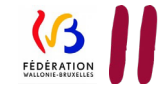

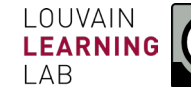

## **SCENARIO PEDAGOGIQUE**

## **FORMATION PRISE EN MAIN DE L'OUTIL**

### **WOOFLASH**

#### **4. Parcours dans l'outil**

#### **a. Comme enseignant·e**

- Faire les démarches en projetant son écran avec elleux.
- Proposer aux enseignant·es de se connecter et de créer leur premier cours. Ouvrir l'interface et cliquer sur « créer un cours » ;
	- o Choisir le **parcours** souhaité (adaptatif, linéaire, examen) ;
	- o Donner un nom au cours, introduire une **description** et éventuellement personnaliser l'icône et les couleurs ;
	- o Aller dans « paramètres » et choisir le **seuil d'ancrage** (nombre de répétitions minimal d'une bonne réponse à une question pour qu'elle soit considérée comme acquise) et la date éventuelle d'échéance.
- Ajouter du contenu dans son cours. Présenter les différents éléments de contenu.
	- o **L'écran d'accueil** reste normalement figé en début de parcours et peut donc en donner l'introduction, en replaçant le cadre (finalités du cours, modalités d'examen e.a.).
	- o **La capsule de contenu** permet d'ajouter des éléments tels que du texte, voire des illustrations ou vidéos. Dans ce dernier cas cependant, on préfèrera l'utilisation directe de la capsule vidéo.
	- o La **diapositive** fonctionne exactement comme une diapositive dans PPT. Elle vous permet davantage de mises en forme que la capsule de contenu.
	- o La **capsule vidéo** permet l'intégration de celle-ci. Elle est à privilégier quand on souhaite intégrer quasi uniquement une vidéo et non du texte et une vidéo par exemple.
	- o Via **l'onglet PPT/PDF**, il y a possibilité d'importer des questions depuis ce type de document. Cette option existe également sur la page d'accueil de votre cours, avec davantage d'options de fichiers ou lieux sources pour ces questions.

Financé par

NextGenerationEU

l'Union européenne

**LOUVAIN** 

**LEARNING** 

Page 4/6

**UCLouvain** 

# **SCENARIO PEDAGOGIQUE**

## **FORMATION PRISE EN MAIN DE L'OUTIL**

### **WOOFLASH**

- Ajouter des questions de révision. Présenter certaines questions d'usage plus fréquent ou adapté en fonction des domaines des enseignant·es participant à la formation.
	- o La question **QCM** est assez classique. Les diverses réponses sont indiquées, et la bonne réponse est cochée dans la petite case à gauche. Un feedback global peut être donné, ainsi qu'un feedback réponse par réponse dans l'onglet « options ».
	- o La **flashcard** est une imitation des cartes papier où un mot est donné au recto et une association logique au verso. Par exemple, on mettra le mot chat au recto et sa traduction anglaise, cat, au verso. Cela peut fonctionner également avec des illustrations qu'il faudrait identifier par exemple.
	- o Une **réponse courte** permet de poser une question dont la réponse n'excède pas quelques mots. Il vous faut alors les encoder, en pensant aux éventuelles variations (par exemple, la capitale de la Belgique : Bruxelles, Brussel, Brussels). Plusieurs réponses peuvent donc être acceptées, si la question est correctement paramétrée. Dans les options, vous pouvez définir la sensibilité à la casse et aux petites fautes d'orthographe (accents par exemple).
	- o Une **image** peut être intégrée, et des zones référencées sur celle-ci. Les zones doivent ensuite être correctement **légendées**, en fonction des réponses préenregistrées. Ce pourrait être un bon exercice en médecine ou architecture par exemple. Des zones peuvent également être floutées au besoin.
	- o Trouver sur une **image** : situer un élément sur une illustration (par exemple une capitale)
	- o **Vrai ou faux** : proposer une série d'affirmations et indiquer si elles sont vraies (petit V) ou fausses (croix).

#### **b. A la place de l'étudiant·e**

- A ce moment de la formation, ajouter les enseignant·es sur l'évènement et leur proposer de créer par groupes de deux une question à poser dans le cours. Cela leur permet de **tester** la fonctionnalité de création des questions, et de voir ensuite sur le tableau de bord de l'enseignant·e comment celui/celle-ci peut valider ou modifier ces propositions.
- Ceci fait, **leur faire réviser le cours comme un·e étudiant·e**. Cela permet ensuite de leur présenter le tableau de bord des statistiques disponible dans l'outil.

Page 5/6 ENSEIGNER-A-DISTANCE@UCLOUVAIN.BE

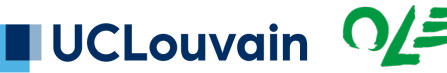

**Financé par** l'Union européenne NextGenerationEU

LOUVAIN

**LEARNING** 

# **SCENARIO PEDAGOGIQUE**

## **FORMATION PRISE EN MAIN DE L'OUTIL WOOFLASH**

#### **5. Tips and tricks**

- Le **seuil d'ancrage** correspond à la répétition minimale d'une bonne réponse pour qu'elle soit considérée comme acquise
- Il faut ici faire attention à la **pédagogie** : certaines questions peuvent être du drill, mais d'autres doivent faire appel à la réflexion de l'étudiant·e, et, surtout, être alignées pédagogiquement parlant avec les attentes de l'examen.
- On peut organiser le cours grâce à des **chapitres**. Nous conseillons alors de faire de chapitre de maximum 20 questions, pour encourager une révision qui ne prenne pas trop de temps à l'étudiant·e. Un chapitre peut avoir une date de mise en ligne et de retrait, qui permettent alors au logiciel de proposer des séances de révisions dans un **calendrier** à l'étudiant·e. Un chapitre qui sera mis en ligne en début de blocus pourra alors reprendre l'entièreté des chapitres précédents pour préparer l'examen.
- Il est possible d'ajouter des **collaborateur·rices** (par exemple, des équipes enseignantes) pour travailler ensemble dans un espace de cours.
- Il est possible **d'importer des questions** via de nombreux formats, et également depuis Wooclap ou Moodle, ainsi que depuis des documents. Pour ce faire, veiller à la lisibilité du document (libellé des colonnes excel, séparateur de termes identique dans tout le document e.a.).
- On peut rendre son cours **public** grâce à l'onglet « partager ». C'est également dans cet onglet qu'on peut inviter les étudiant·es, entre autres via les **listes de diffusion**, ou leur partager un **lien**. On peut organiser les étudiant·es dans différents **groupes** au sein du cours, grâce à l'onglet « Etudiants et collaborateurs ».

Un problème de paramétrage, un doute ? Rendez-vous sur la FAQ de [Wooflash](https://help.wooflash.com/fr/) ou écrivez-nous.

Pour citer ce document : Van Brussel Alizé, 2023. *Scénario pédagogique*, 3, *Formation prise en main de l'outil Wooflash*, Open Learning Experience et Louvain Learning Lab, UCLouvain.

Page 6/6 ENSEIGNER-A-DISTANCE@UCLOUVAIN.BE

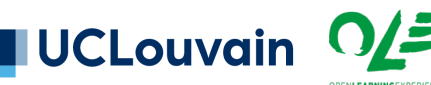

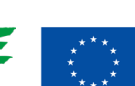

**Financé par** l'Union européenne NextGenerationEU

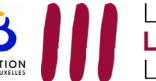

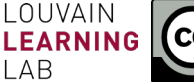